Guía Rápida Comunicación: S7 MPI (Expansion Module)

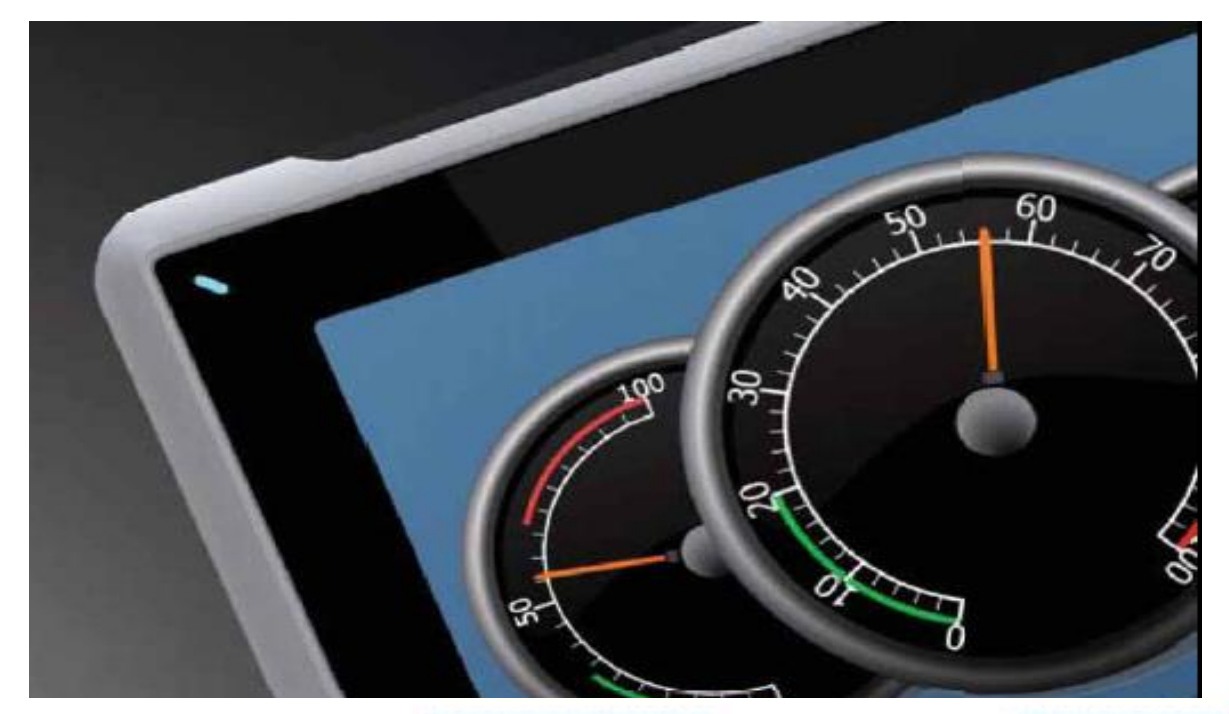

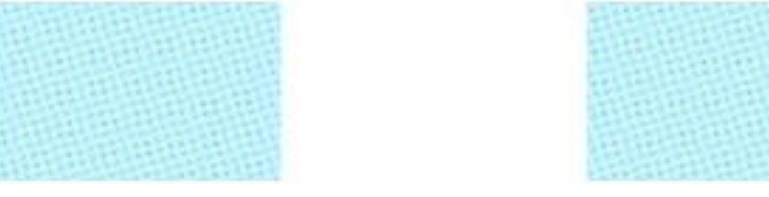

Configuración del driver S7 MPI (Expansion Module) – Step 7

Versión: 1.0

02/11/2017

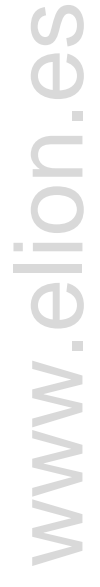

**Servicio Asistencia Técnica** Farell, 5 08014 Barcelona Tel. 932 982 040 soporte.tecnico@elion.es

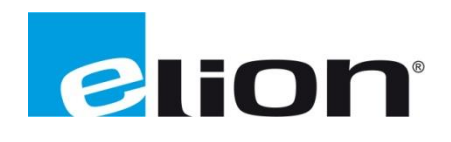

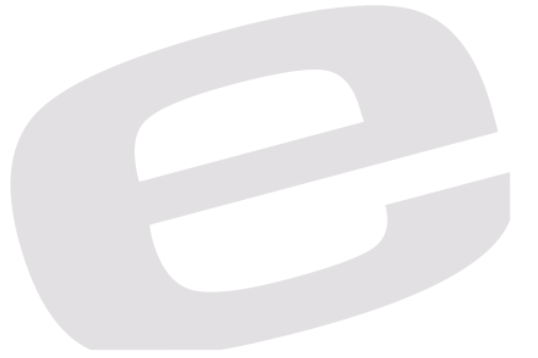

## *1. Alcance*

En esta guía se mostrará como configurar el driver de IX S7 MPI (Expansion Module) para poder comunicar un PLC S7 de Siemens con una pantalla de Beijer, se necesitará el módulo / mochila de expansión Profibus DP.

[CiX DP Expansion](http://beijerinc.com/product/industrial/cix-dp.php) Module

Se deberá instalar el archivo .GSD de este Expansion Module, pudiéndose descargar del siguiente enlace.

[CiX DP Expansion Module .GSD](https://www.beijerelectronics.de/API/SharePointFileByKnowledgeBaseIdAndIndex/531BF47869BC4BB4B0A82F0159A28885/1)

En esta guía no se explicará cómo agregar nuevos dispositivos al Software Step 7 / Tia Portal, pero se confirma que funciona para ambos.

## *2. Crear red ProfiBus DP*

Dentro de la ventana de Hardware de nuestro proyecto, haremos doble click sobre la interfaz DP/MPI de nuestro PLC:

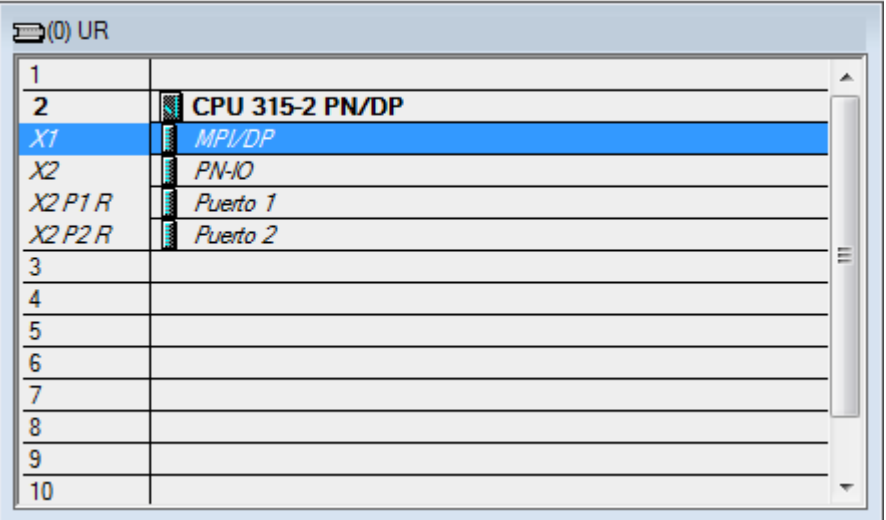

Con la nueva ventana que se abrirá, deberemos seleccionar una red de tipo Profibus DP y hacer click sobre el botón "Propiedades…"

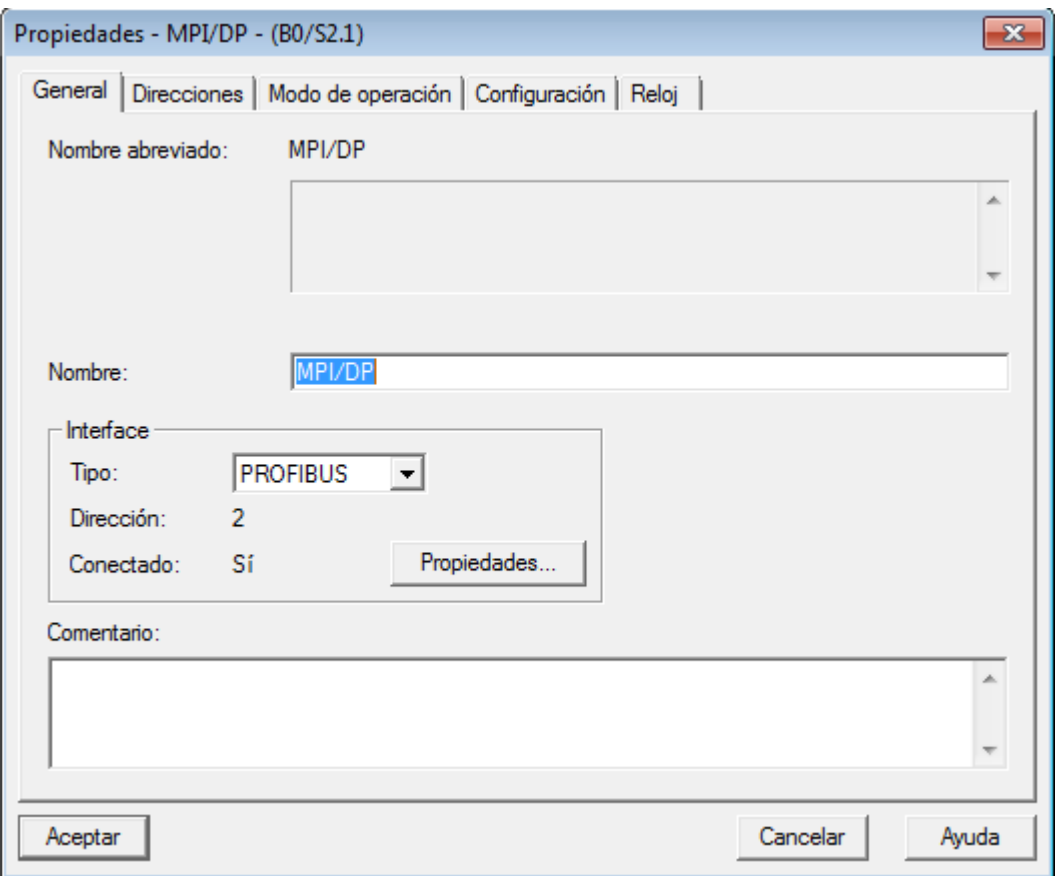

Agregaremos una nueva red ProfiBus DP con los ajustes de red como se muestran en las siguientes dos imágenes.

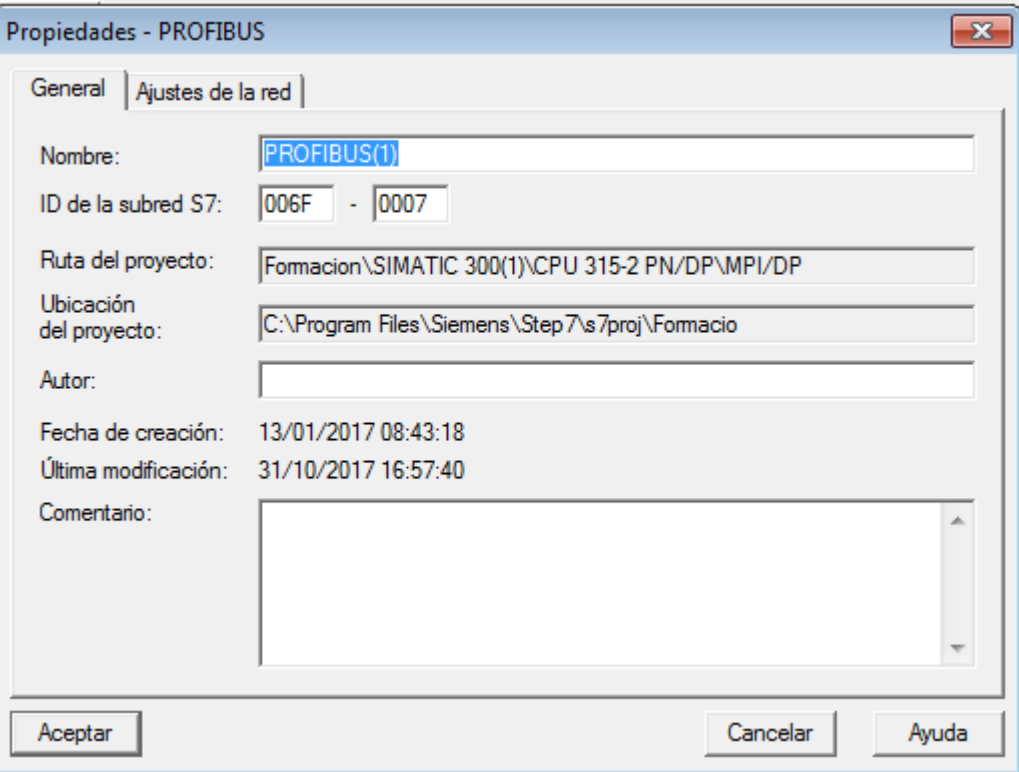

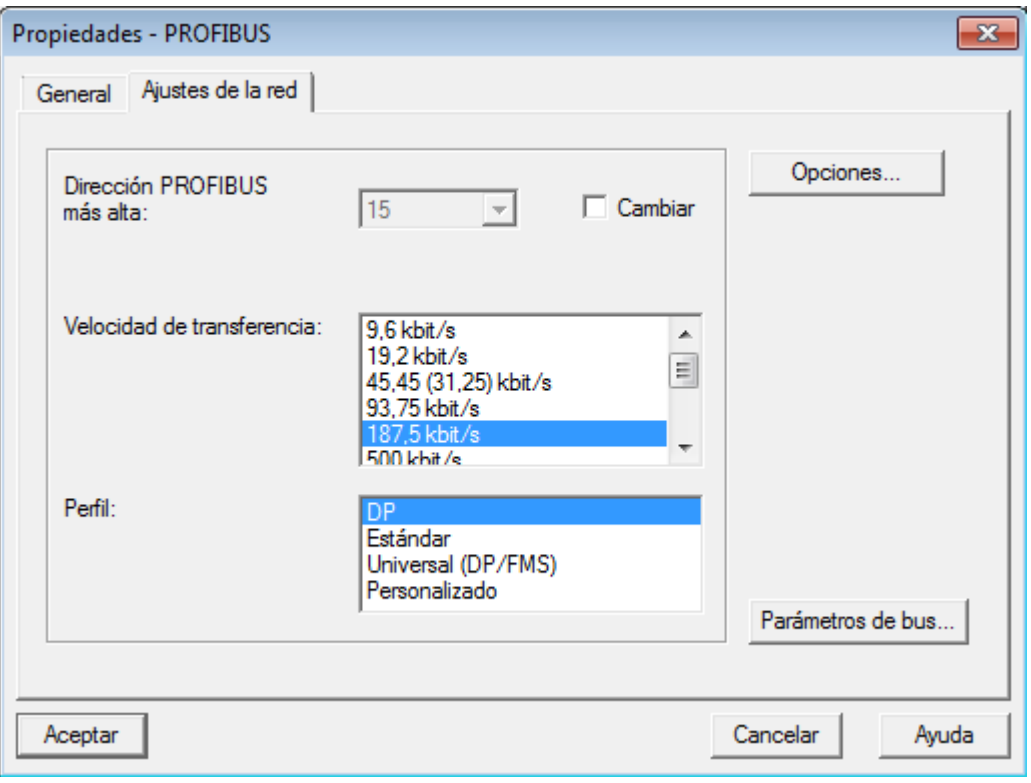

Guardando esta nueva red ProfiBus DP, aparecerá en la vista de HardWare de nuestro programa Step 7.

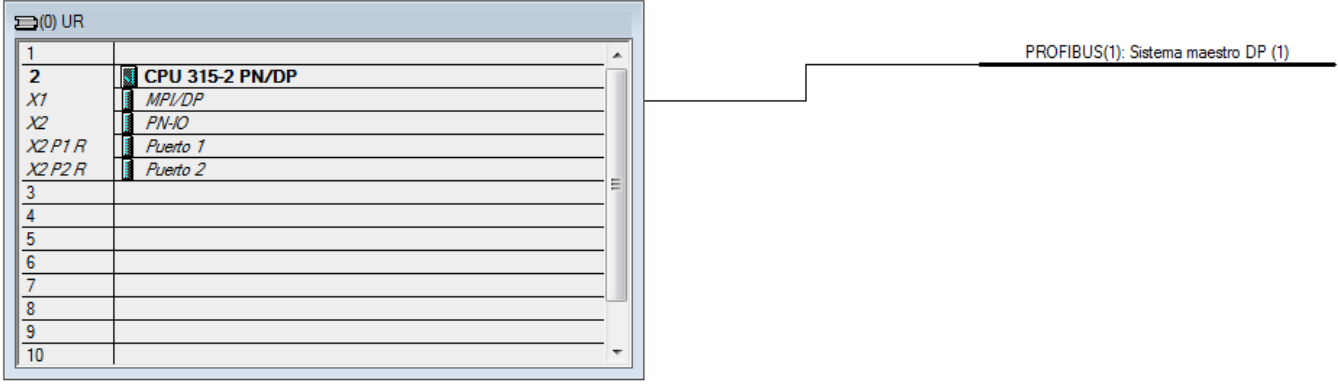

Con lo que deberemos añadir el archivo .gsd que debemos tener instalado.

Este estará en: Profibus DP→ Otros dispositivos de Campo→ HMI→ Beijer Electronics→EM Profibus DP.

Lo arrastramos sobre la red Profibus (1) para que se añada y le deberemos asignar un número de esclavo ProfiBus DP, para este ejemplo, lo daremos el número 3; teniendo en cuenta que el máximo es 15.

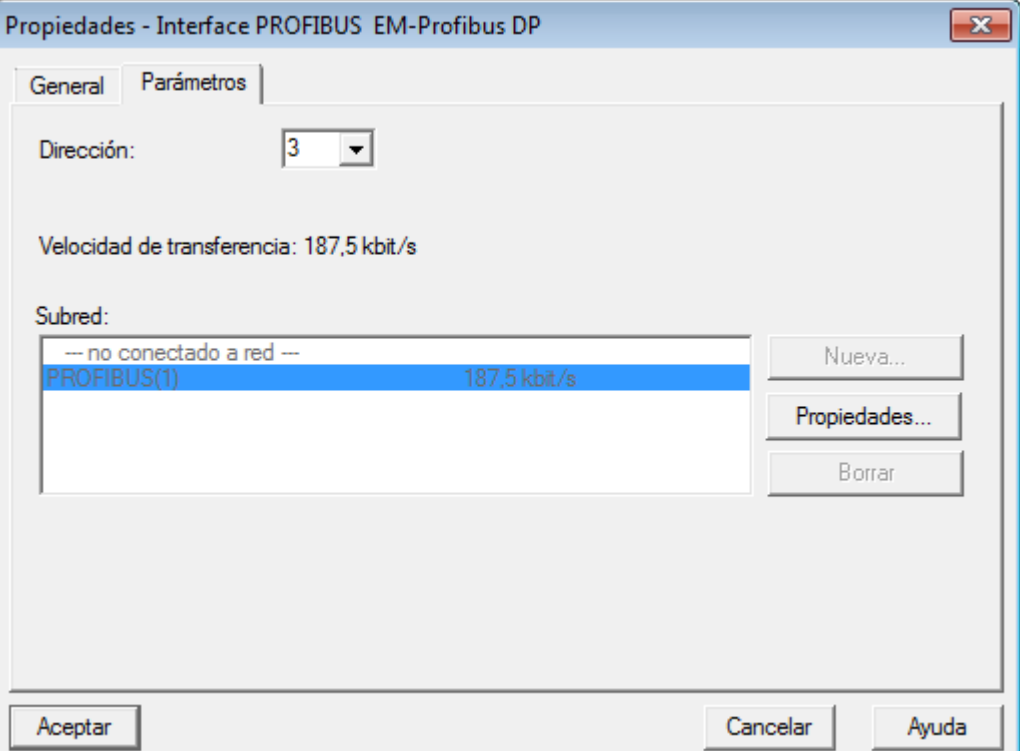

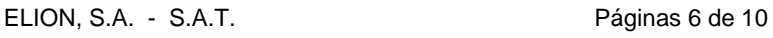

Ahora, desplegaremos ese mismo EM Profibus DP, el archivo que acabamos de agregar a la red Hardware, y lo añadiremos en el primer Slot la carpeta de "Módulo Universal"

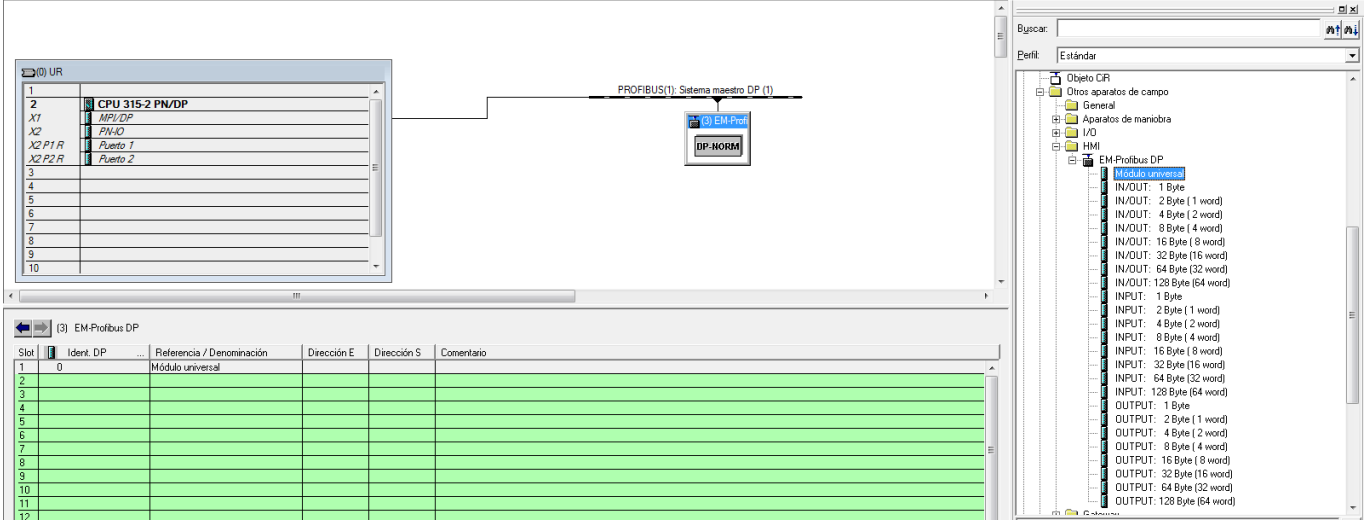

Una vez agregado al módulo, haremos doble click sobre este "Módulo Universal" y lo configuraremos como Entrada / Salida además de parametrizar los nuevos parámetros que aparecerán de la forma que veremos en la siguiente imagen:

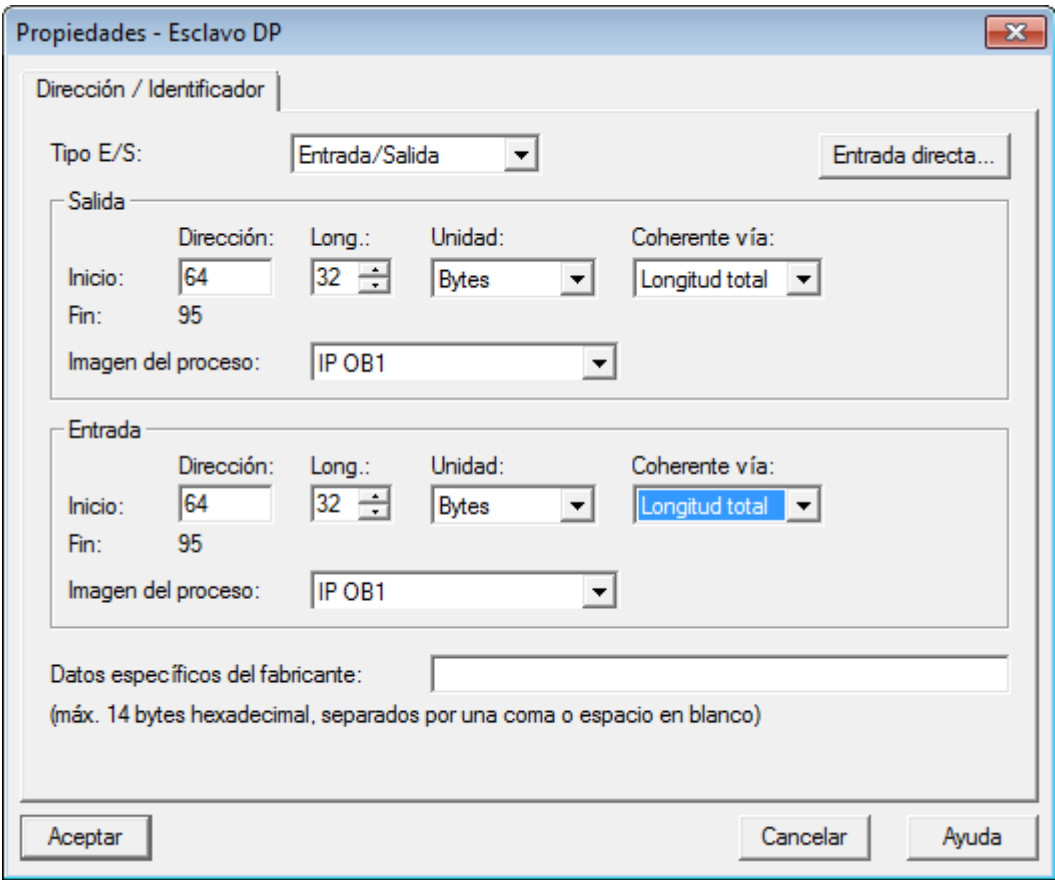

Guardando y cargando esta configuración, podemos ir a IX Developer

Deberemos crear un proyecto con el panel del cual dispongamos y seguidamente seleccionar el controlador: SIMATIC  $\rightarrow$  S7 MPI (Expansion Module)

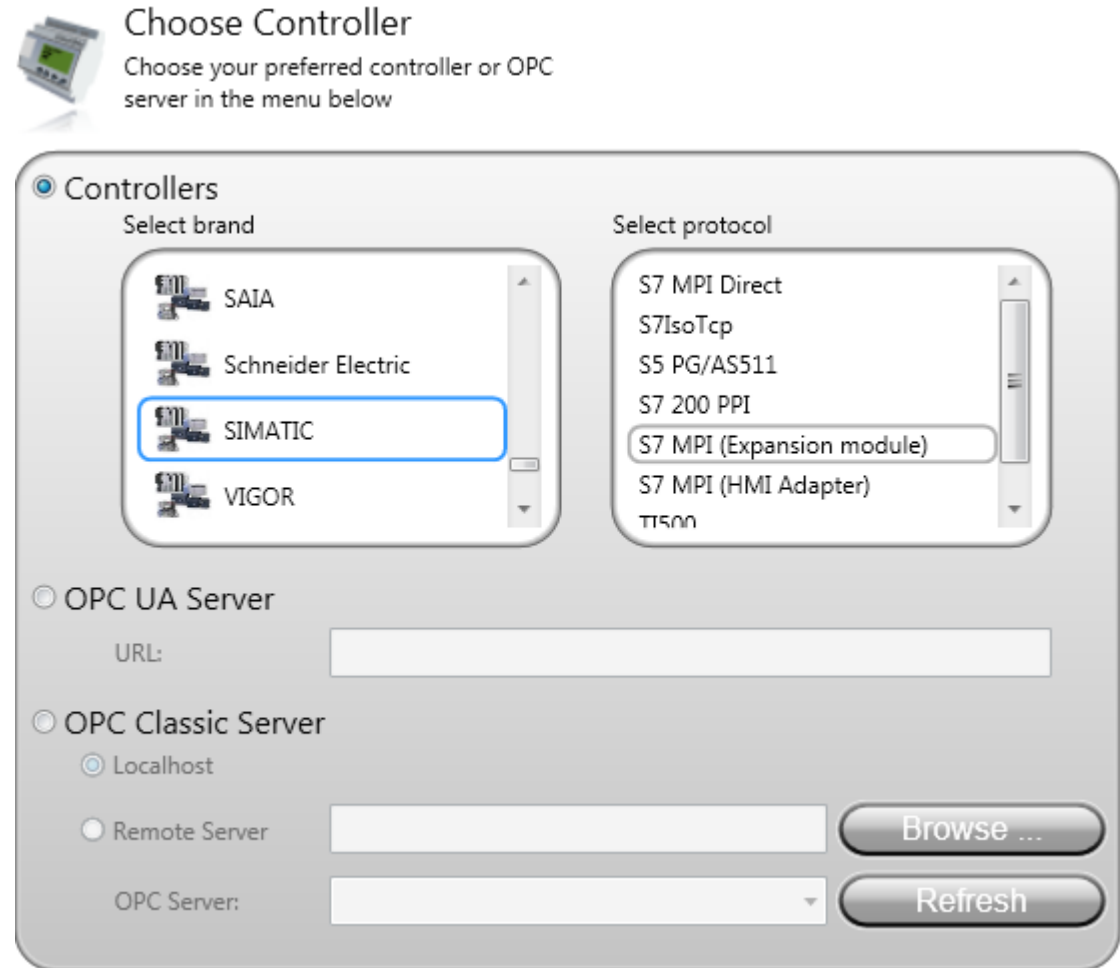

Abierto una vez el proyecto, en el desplegable de Functions (4), abriremos la pestaña de Tags y dentro de esta, la sección de Controller.

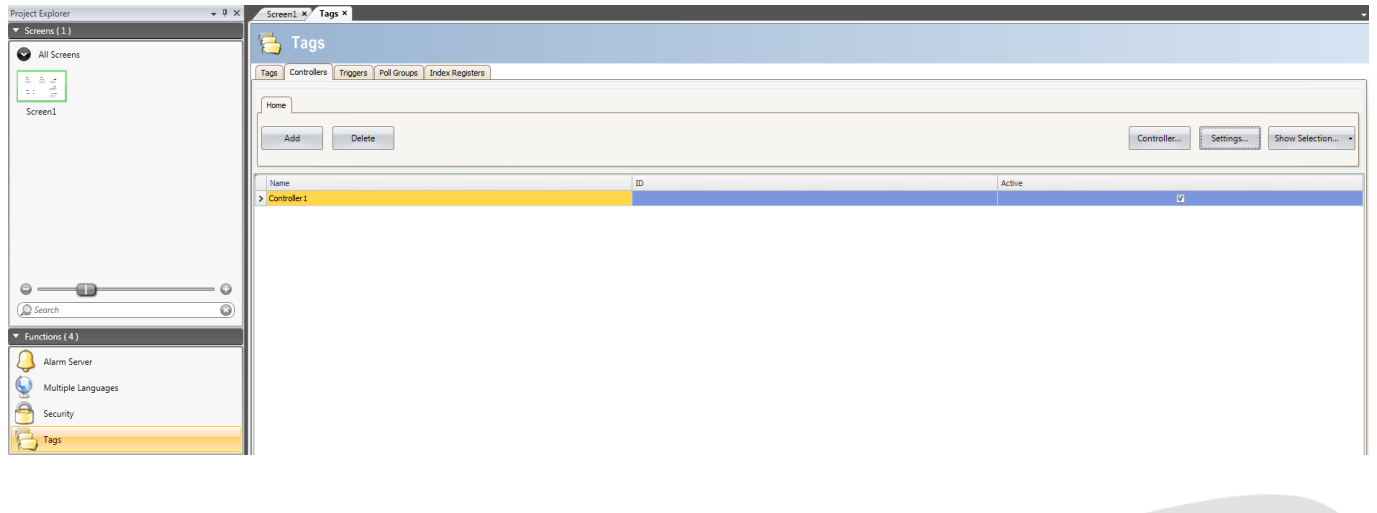

En el botón de Settings, deberemos introducir los parámetros que hayamos configurado en nuestra red Hardware en Step7.

Para el caso de este ejemplo:

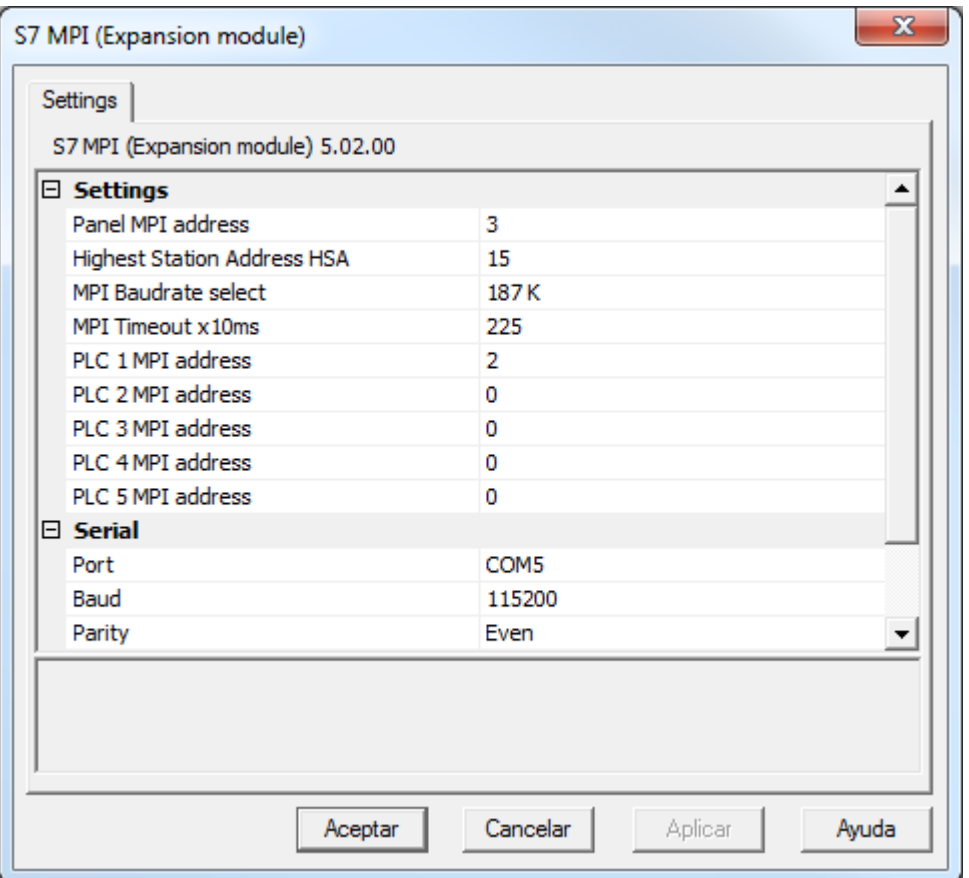

Haciendo click en el botón "Aceptar" podremos volver a la sección de Tags y agregarlos con el direccionamiento de DB que corresponda.

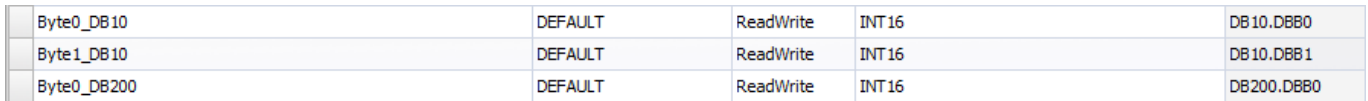

Teniendo en cuenta que, para evitar conflictos, deben ser el mismo tipo de dato que el PLC.

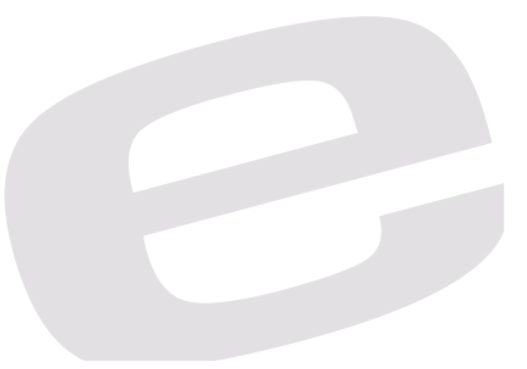

## DELEGACIONES:

**Cataluña:**  Tel. 932 982 000 elion@elion.es

**Centro:**  Tel. 913 835 709 elionmad@elion.es

**Sur:** Tel. 955 943 441 egiraldez@elion.es

**Norte:**  Tel. 943 217 200 imorales@elion.es

**Servicio Asistencia Técnica** Farell, 5 0814 Barcelona servicio.tecnico@elion.es

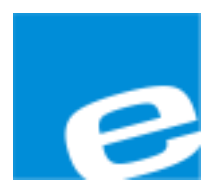

**ELION, S.A.**

Farell, 5 08014 Barcelona Tel. 932 982 000 Fax 934 311 800 elion@elion.es www.elion.es

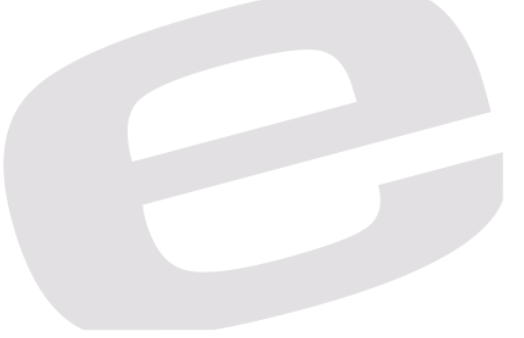